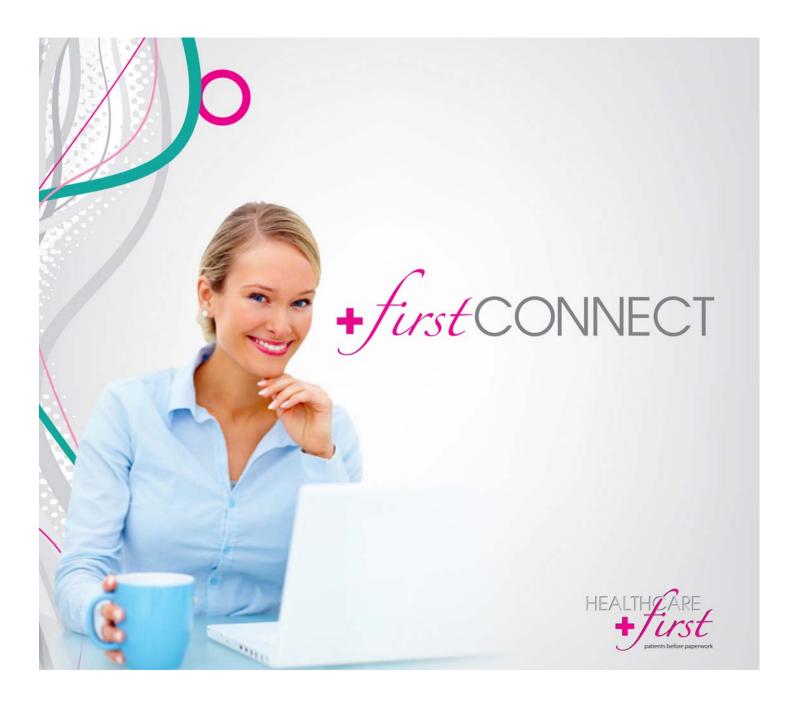

*first*CONNECT Users Guide

#### firstConnect Users Guide, September 2014 Edition

Copyright © 2014 by HEALTHCARE first, Inc. All rights reserved. Copyright claim is exclusive of U.S. government tables.

No part of this publication may be reproduced or copied in any form, nor by any means without express written permission of HEALTHCARE first. This publication is intended to be used for training, implementation, and assistance in software usage by HEALTHCARE first employees and clients. Print copies of documentation may be produced for the above listed purposes provided that the documentation contains the HEALTHCARE first copyright notice.

Information in this document is subject to change without notice. Program enhancements made after the time of distribution are documented in an electronic format (Adobe Acrobat) with HEALTHCARE first Support and may not be found in this document. Names, data, and examples used in this document are fictitious and do not represent actual people or companies.

**HEALTHCARE***first* 5340 North Towne Centre Drive Ozark, MO 65721 800.841.6095 www.healthcarefirst.com

Additional information about HEALTHCARE first, Inc. and the products offered can be obtained by contacting HEALTHCARE first Sales at 800.841.6095.

#### Trademarks

HEALTHCARE first, the HEALTHCARE first logo, firstHOMECARE, firstHOSPICE, firstCPO, firstCONNECT, and Business

Other company and product names mentioned in this document may be trademarks or registered trademarks of their respective companies and are hereby acknowledged. Mention of third-party products is for informational and training purposes only and constitutes neither an endorsement nor a recommendation. HEALTHCARE first, Inc. assumes no responsibility with regard to the performance or use of these products.

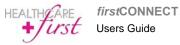

# Table of Contents

| About This Guide4                      |
|----------------------------------------|
| nternet Settings5                      |
| Logging In7                            |
| _ogging In7                            |
| Reset Password9                        |
| Menu Bar Options                       |
| Home10                                 |
| Settings10                             |
| _ogout12                               |
| DDE14                                  |
| DDE Screen Captures                    |
| File Transfer17                        |
| File Manager                           |
| Reconciliation Manager21               |
| Downloading Response Files22           |
| Eligibility23                          |
| √iewing Previous Eligibility Reports27 |
| Retrigger Report Request               |
| Status Types27                         |
| Printing Eligibility                   |
| Saving Eligibility                     |
| Viewing Eligibility Responses          |

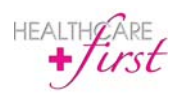

# About *first*CONNECT

HEALTHCARE *first* is providing connectivity to the Medicare Administrative Contractor (PGBA, CGS, NHIC, NGS). Once in the CMS system if you have questions on how to use DDE, you should refer to the CMS Direct Data Entry Manual. If you don't already have a copy of the DDE manual it is located at:

http://www.palmettogba.com/palmetto/providers.nsf/DocsCat/Providers~Jurisdiction%2011%20Part%20A ~EDI~Software%20Manuals~7GLSDQ7740?open&navmenu=EDI%7C%7C%7C%7C

A copy of the CMS HETS User Guide can be located at:

http://www.cms.gov/Research-Statistics-Data-and-Systems/CMS-Information-Technology/HETSHelp/downloads//HETSUIUserGuide.pdf

A copy of the Palmetto GBA OPS User Manual can be located at:

http://www.palmettogba.com/Palmetto/Providers.nsf/files/OPS\_UserManual.pdf/\$FIle/OPS\_UserManual.pdf

The HETS 271 transaction only provides HEALTHCARE *first* with the NPI number. We use the tool below to convert to the Provider Name/Number. If for any reason your Provider Name or Number is not available your NPI number will be listed under the Provider Number columns.

http://www.hipaaspace.com/Medical\_Billing/Coding/National\_Provider\_Identifier/NPI\_Number\_Lookup.as px

After the contract is finalized, Implementation will create your account and provide you with the login credentials as well as walk you through how to use *first*CONNECT.

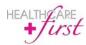

# Internet Settings

Settings may differ for certain browsers. Below are the instructions for Internet Explorer settings. The settings must be configured before accessing *first*CONNECT.

To configure settings for *first*CONNECT DDE access:

- 1 From the internet browser go to **Tools** | Internet options.
- 2 Click the **Security** tab.

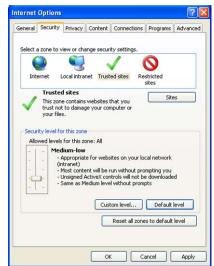

- 3 Click **Trusted Sites** (a green check mark should appear).
- 4 Click the **Default level** button.
- 5 Slide the slider bar on the left to Medium-low.
- 6 Click the **Sites** button. The following window will appear.

| Trusted sites                                                        | <b>B</b>               |
|----------------------------------------------------------------------|------------------------|
| You can add and remove websites this zone will use the zone's securi |                        |
| Add this website to the zone:                                        |                        |
|                                                                      | Add                    |
| Websites:                                                            |                        |
| https://*.payerlink.com                                              | Remove                 |
|                                                                      |                        |
|                                                                      |                        |
| Require server verification (https:) for a                           | all sites in this zone |
|                                                                      | 51 51C65 11 (115 2016  |
|                                                                      | Close                  |
|                                                                      | Close                  |

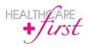

- 7 Type <u>https://\*.payerlink.com</u> in the **Add this website to the zone**: box.
- 8 Click Add to add the site to the Trusted sites list. Make sure that the **Require server** verification checkbox is unchecked.
- 9 Click Close.
- 10 Click the **Privacy** tab in the **Internet Options** window.
- 11 In the **Pop-up Blocker** section click on the **Settings** button if it is enabled.

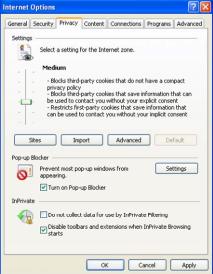

12 In the **Pop-up Blocker Settings** window type \*.payerlink.com in the **Address of website to** allow: box.

| Exceptions<br>Pop-ups are currently blocked. You can allow<br>websites by adding the site to the list below.<br>Address of website to allow: | v pop-ups from specific |
|----------------------------------------------------------------------------------------------------|-------------------------|
|                                                                                                    | Add                     |
| Allowed sites:                                                                                                    |                         |
| *,payerlink.com                                                                                                    | Remove                  |
|                                                                                                    |                         |
| Notifications and blocking level                                                                                                    |                         |
| Notifications and blocking level:<br>Play a sound when a pop-up is blocked.                                                                  |                         |
|                                                                                                    |                         |
| Play a sound when a pop-up is blocked.                                                                                                    |                         |
| Show Information Bar when a pop-up is blocked.                                                                                               | ~                       |

- 13 Click Add.
- 14 Click Close.
- **15** In the Internet Options window click Apply.
- **16** Click OK to save all settings.
- 17 You may proceed to login.

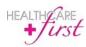

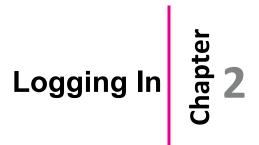

Once you have contracted *first*CONNECT services, HEALTHCARE*first* Implementation will create your agency account and login information. A default password, 1Connect, and a default security question, What is your favorite sports team? Answer: Cardinals, will be set up and emailed to each user at your agency. When a user logs in for the first time both the default password and security question will need to be changed. Until your account is activated you will not have access to the program. Once your account is activated you will receive verification from Implementation.

# Logging In

1

To login to *first*CONNECT by navigating your browser to the web page:

| Navigate to https://www.payerlink.com/F | PL/PTLogin.aspx?type=logout. |
|-----------------------------------------|------------------------------|
| + first CONNECT                         |                              |
| Login                                   |                              |
| Email:                                  |                              |
| Password:                               |                              |
| Sign in or Forgot Password?             |                              |

- 2 Enter the Email and Password.
- 3 Click Sign in.
- 4 The *first*CONNECT main menu screen will appear.

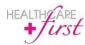

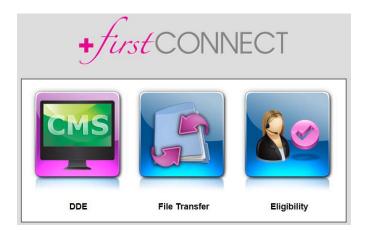

# Enterprise Edition Users

To login to *first*CONNECT within Enterprise Edition:

- 1 On the Enterprise Edition main menu click **Accounts | Billing | Download Claims**.
- 2 The Account Management screen will appear.
- 3 Click Claim Acknowledgements in the Account Management screen.
- 4 A link to *first*CONNECT will appear on this screen. Click the *first*CONNECT link.

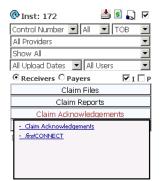

- 5 *first*CONNECT will open a new window in your browser.
- 6 Once you logout and close the *first*CONNÉCT window, or click on the Enterprise Edition window, you will return to the Enterprise Edition product.

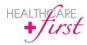

# **Reset Password**

If you forget your password you can request to have the password reset.

To request a password reset:

1 From the login page at <u>https://www.payerlink.com/PL/PTLogin.aspx?type=logout</u> click the **Forgot Password?** link.

| +first         | CONNECT |
|----------------|---------|
| Reset Password |         |
| Email          |         |
|                | Submit  |

- 2 Type your **Email** address.
- 3 Click Submit.
- 4 A screen will appear requesting you to **Answer Security Question**.

| +7                                   | <i>irst</i> CONNECT                        |     |
|--------------------------------------|--------------------------------------------|-----|
| <u> </u>                             |                                            |     |
| Answer Security of Security Question | Question What was your childhood nickname? |     |
| Security Answer                      |                                            |     |
|                                      |                                            | Res |

- 5 Select the **Security Question** from the drop-down menu.
- 6 Enter your Security Answer.
- 7 Click Reset.

You will receive an email similar to the message below notifying you that your password has been reset. You will need to change the password after you login.

| From: < <u>noreply@payerlink.com</u> >                    |
|-----------------------------------------------------------|
| Date: Mon, Mar 26, 2012 at 4:53 PM                        |
| Subject: PayerLink: Forgot Password Notification          |
| To: <u>dloftus73@gmail.com</u>                            |
|                                                           |
| Jane Doe,                                                 |
| Your password has been updated.                           |
| The temporary password is :                               |
|                                                           |
| Wtsifd2QQJ                                                |
|                                                           |
|                                                           |
| You will be asked to update this password once you log in |

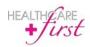

# Menu Bar Options

The Menu bar exists at the top of every screen in *first*CONNECT and appears as follows:

# Home

The Home button first displays in the menu bar at the top left of the screen throughout *first*CONNECT. To return to the Home screen from any location in *first*CONNECT, click the button. You will return to the Home page which contains options for the three functions of *first*CONNECT.

# Settings

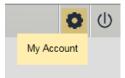

# Security

After logging in with the default password for the first time the password and security question will need to be changed:

- 1 On the main *first*CONNECT screen click at the top right of the screen then select **My Account**.
- 2 A new window will display and will default to **Security**.

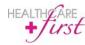

0 0

| 6                 |                                                                 |   |
|-------------------|-----------------------------------------------------------------|---|
| Security Settings |                                                                 |   |
| Old Password      |                                                                 |   |
|                   |                                                                 |   |
|                   | 6-character minimum: 1-letter 1-number required; case sensitive |   |
| New Password      |                                                                 |   |
| Confirm           |                                                                 |   |
| Security Question | What is your favorite sports team?                              | ~ |
| Security Answer   | Isu                                                             |   |

- 3 Enter the Old Password.
- 4 Enter a **New Password**. (The password must be 6 characters minimum and must contain 1 letter, 1 number and is case sensitive.)
- 5 Enter the New Password again in the **Confirm** field.
- 6 Select a new Security Question.
- 7 Enter a new Security Answer.
- 8 Click Update. A window will appear notifying you that the information has been updated.
- 9 Click Back to Home.

### Settings

The **My Account** option **Settings** includes default settings that can be changed per user preference for file transfers.

#### Set Default File Transfer Page

The setting selected determines which screen will open when you access File Transfer from the Home page in *first*CONNECT. Two options are available:

- File Manager Page When selected File Transfer will open to the File Manager page giving you quick access to download new 835 files.
- Claim File Reconciliation Page When selected File Transfer will open to the Claim File Reconciliation page displaying information for all claims that have been filed.

*first*CONNECT is automatically set for **File Transfer** to default to open to the **File Manager** page. However, the first time that you access the **Claim File Reconciliation** page, a dialog will appear asking if you wish to make the **Claim File Reconciliation** page your default view. If you click Yes in the dialog, going forward the **Claim File Reconciliation** page will be the default view when accessing **File Manager**.

To change the default setting for your user login:

- 1 On the main *first*CONNECT screen click at the top right of the screen then select **My Account**.
- 2 Click Settings
- 3 The **Settings** window will display.

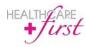

firstCONNECT Users Guide

| Security Settings              |                                                                      |
|--------------------------------|----------------------------------------------------------------------|
| File Transfer                  |                                                                      |
| Set Default File Transfer Page | Select a Page 🗸                                                      |
| 835 Notifications              | "You will receive an email when an 835 is available for<br>download. |

- 4 Click the arrow to the right of **Set Default File Transfer Page**.
- 5 Select the desired option, File Manager Page or Claim File Reconciliation Page.
- 6 Click Update. A window will appear notifying you that the information has been updated.
- 7 Click Back to Home.

#### 835 Notifications

When selected, a check will display in the box to the right and will trigger an email to be sent when a new 835 file is available for download. *first*CONNECT is automatically set to default this option to NOT be selected.

To change the default setting for your user login:

- 1 On the main *first*CONNECT screen click at the top right of the screen then select **My Account**.
- 2 Click the box to the right of 835 Notifications to select or deselect the option.
- 3 Click Update. A window will appear notifying you that the information has been updated.
- 4 Click **Back to Home**.

When an 835 file is available for download, you will receive an email similar to the following:

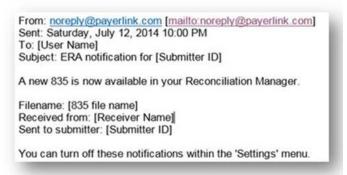

# Logout

# Logging Out from firstCONNECT

To log out from *first*CONNECT:

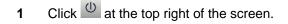

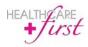

After you logout the following window will appear notifying you that you have successfully logged out.

|    | Login                       |
|----|-----------------------------|
| ÷. | Email:                      |
| 1  | Password:                   |
|    | Sign in or Forgot Password? |
|    | Forgot Password?<br>Sign in |

# Logging Out from CMS

To log out from the CMS system:

1 Click File then select Exit.

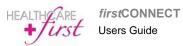

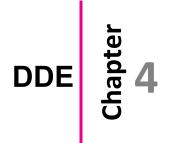

In order to install the DDE software on your computer you must be an administrator for the computer, or have an administrator log in and install the software for you. If you do not have administrative rights to install software, you will receive the following error message.

| Copy Erro | r                                                        | 23 |
|-----------|----------------------------------------------------------|----|
| Â         | Do you want to continue Setup without copying this file? |    |
|           | Yes No                                                   |    |

To access and install DDE:

- 1 On the main *first*CONNECT screen click **DDE**.
- 2 A pop-up security warning about installing software will appear. Click **Install** to continue access to DDE. This message will only appear one time on the PC.

| Internet Explorer - Security Warning                                                                                              |                                                                                              |
|----------------------------------------------------------------------------------------------------|----------------------------------------------------------------------------------------------|
| Do you want to install this software?           Name: PtDownloader.           Publisher: Ericom Software           Ø More options | Install Don't Install                                                                        |
|                                                                                                    | useful, this file type can potentially harm<br>e from publishers you trust. What's the risk? |

- **3** Wait as components are downloaded and installed. (This could take several minutes depending on the Internet connection speed.)
- 4 Access to the CMS DDE system should now be available.

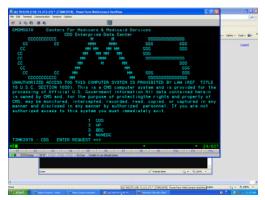

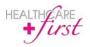

*first*CONNECT Users Guide 5 Select 1 for PGBA or 2 for all other Medicare Administrative Contractors.

The DDE system will only allow one user to be logged in at a time. If you attempt to login when another user is already logged in you will receive an error message.

| 🖗 Windows Security Alert 🛛 🔀                                                                                                    |
|----------------------------------------------------------------------------------------------------|
| To help protect your computer, Windows Firewall has blocked some features of this program.                                                                                                    |
| Do you want to keep blocking this program?                                                                                                    |
| Name: <b>PowerTerm WebConnect HostView</b><br>Publisher: Unknown                                                                                                    |
| Keep Blocking Unblock Ask Me Later                                                                                                    |
| Windows Firewall has blocked this program from accepting connections from the<br>Internet or a network. If you recognize the program or trust the publisher, you can<br>unblock it. When should Lunblock a program? |

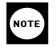

If Windows Firewall is enabled, the Ericom terminal program for access will need to be enabled if notified by Windows. Click the **Windows Security Alert** button in the taskbar at the bottom of the screen and click **Unblock** in the window. This will remove any Windows Firewall notifications from popping up in the future.

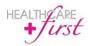

# **DDE Screen Captures**

DDE allows for the ability to capture screen shots which are stored in a single file and can be printed or saved to your computer. Screen captures are available until the DDE session ends, make sure to save screen captures before ending your session.

To create a screen capture click **Create ScreenCap** on the bottom right hand side of the screen, as shown below. Screen captures will all be stored in a file.

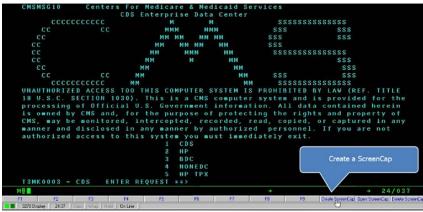

To view, Print, or Save the screen capture from the stored file click **Open ScreenCap**, as shown below.

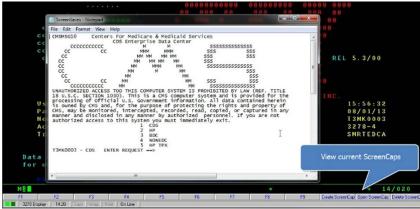

To delete the screen capture during the session, click **Delete ScreenCap**, as shown below.

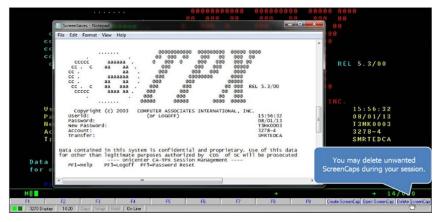

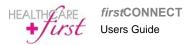

Page 16 of 36 Revised 9.11.2014

# File Transfer

File Transfer is a component included in *first*CONNECT and can take the place of the additional cost of using another vendor to upload billing claims to the Medicare Administrative Contractor (MAC).

As soon as claims are processed they are automatically sent to a File Transfer Queue. Files are transferred to and picked up from MACs in *first*CONNECT every thirty minutes. After claims are sent to the File Transfer Queue, they will be transferred to the MAC on the next scheduled transfer. Likewise, inbound files (response files) will be received on the next scheduled system refresh. See below for a sample schedule outlining the timing of file transfers for various intermediaries. Files will be transferred or refreshed every thirty minutes based on this schedule.

| Transfer Schedule                                                                          | PGBA/CGS               | NGS/NHIC               |
|--------------------------------------------------------------------------------------------|------------------------|------------------------|
| 06:00:00 (on the<br>hour), 06:30:00, (on<br>the half hour)                                 | Send files             |                        |
| 06:10:00 (ten minutes<br>after the hour),<br>06:40:00 (forty<br>minutes after the<br>hour) | Receive response files |                        |
| 06:15:00 (15 minutes<br>after the hour),<br>06:45:00 (45 minutes<br>after the hour)        |                        | Send files             |
| 06:30:00 (thirty<br>minutes after the<br>hour), 07:00:00 (on<br>the hour)                  |                        | Receive response files |

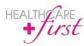

# File Manager

The File Manager gives you access to manage all files including the ability to:

- Upload 837 Files
- Read Acknowledgements
- Archive Files
- Add Submitter
- Access Reconciliation Manager
- Access messages from Receivers

When the File Transfer default is set to File Manager Page (see page 11 for further details on File Transfer default) and the File Transfer button is clicked on the Home page, the File Manager screen will display.

|   |        |                       | File Ma                   | anager               |   |
|---|--------|-----------------------|---------------------------|----------------------|---|
| D | ٢      | 0                     |                           |                      |   |
|   | 431244 | 312                   |                           |                      |   |
|   |        | rchived F<br>ibound R | iles<br>eports And Remits |                      | - |
|   | 835    |                       | 98765_1116_ERA.835        | 7/17/2012 9:21:25 AM |   |
|   | 999    |                       | <u>98765-t2.999</u>       | 7/17/2012 9:21:24 AM |   |
|   | 999    |                       | 98765-t1.999              | 7/17/2012 9:21:23 AM |   |
|   | 999    |                       | 98765_Accepted.999        | 7/17/2012 9:21:21 AM |   |
|   | 277    |                       | 98765-sample.277ca        | 7/6/2012 2:35:56 PM  |   |

If the File Transfer default is set to Claim File Reconciliation Page (see page 11 for further details on File

Transfer default) you will need to click at the top left of the screen to access the **File Manager** screen.

# Upload 837 Files

#### Enterprise Edition Auto-Upload Users

As an Enterprise Edition client, all RAP/EOE claims that are generated after File Transfer has been activated will be automatically uploaded after claims are processed in the grid within Enterprise Edition. You will no longer need to save 837 files to your desktop if you were using another transfer vendor prior to *first*CONNECT.

#### Manual Upload Users

For agencies not exclusively utilizing Enterprise Edition to generate claims, it is necessary to manually upload files from your prior software program until all admissions/patients are in Enterprise Edition. After claims are processed, 837 files will need to be uploaded to *first*CONNECT.

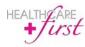

To upload 837 files:

- 1 On the main *first*CONNECT screen click the **File Transfer** button.
- 2 On the File Transfer screen click **Upload 837 Files**.
- **3** A window will appear containing filters to browse for the applicable files.

| +first CONNEC                       |                                         | • | 0 | U |
|-------------------------------------|-----------------------------------------|---|---|---|
|                                     | Acknowledgements Compress/Archive Files | _ |   |   |
| Submitter ID: HCFDe                 | o 🗸 le Manager                          |   |   |   |
| Claim Type:<br>Institutional O Prof | ssional                                 |   |   |   |
|                                     | Browse                                  |   |   |   |
|                                     | Upload File                             |   |   |   |

- 4 Select the applicable **Submitter ID** and **Claim Type**.
- 5 Click Browse.
- 6 Select the applicable file.
- 7 Click Upload File.

## **Read Acknowledgements**

You will have the ability to retrieve and view the response files from *first*CONNECT. To view files:

- 1 Expand the inbound folder to see a list of all response files.
- 2 Check the box next to each file that needs to be viewed. Only 277 and 999 files will automatically be available for viewing, 835 files must first be downloaded. (See steps above for downloading 835 files.)
- 3 Click **Read Acknowledgements** to view the response files.
- 4 The 277 Claim Status file will appear for review as seen below. Rejected claims will appear in red shading, accepted response files will appear in green shading.

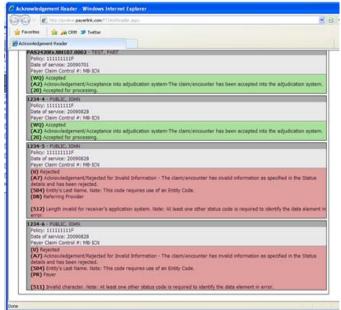

5 The 999 Claim Status accepted files will appear as shown below.

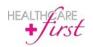

| Provide      Provide      Provide | <ul> <li>8</li> </ul> |
|----------------------------------------------------------------------------------------------------|-----------------------|
| 2 Advovedgement Rander                                                                                                    |                       |

The 999 Claim Status rejected files will appear as shown below.

| Acknowledger                                          | ment Reader - Windo                                            | ws Internet Explorer                                                                                                    |  |  |  |  |
|-------------------------------------------------------|----------------------------------------------------------------|----------------------------------------------------------------------------------------------------|--|--|--|--|
| 00                                                    | 🖓 🖓 = 👔 frita (Breller <b>payerfrik.com</b> .)*778/disadar.apr |                                                                                                    |  |  |  |  |
| 🚖 Ferortes                                            | 🍰 🚜 CRM 🍤 Twitte                                               |                                                                                                    |  |  |  |  |
| adroniedgene                                          | rit Reader                                                     |                                                                                                    |  |  |  |  |
| 98765-t1.999<br>999<br>Segment<br>Errors:2<br>Element |                                                                | Implementation dependent_segment_missing<br>Loop 2000 Ht. © Inte: 3<br>Intel code voice on Element #4 ("1")<br>Segment has data element arrows<br>Loop 2000 Ht. © Inte: 11<br>Segment And data element missing on Element #2<br>Implementation dependent. Indu used segment present<br>Loop 2000 1 TR4 © Int: 8 |  |  |  |  |

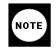

If you double click the inbound file itself from the File Manager screen without clicking the **Read Acknowledgements** button, the response file will open, however the format will not be readable. In order to read the response file you must click the **Read Acknowledgements** button.

# **Archive Files**

Response files are never deleted from *first*CONNECT. They will remain as visible current files in the inbound folder for 10 days following the receipt of the response file. After 10 days the response files will automatically be archived and will be available for viewing in the archived files. To access archived files from the Transaction Log:

- 1 Click 🔮 to the right of Transaction Log.
- 2 A calendar will appear. Select the log date to view.
- **3** A list of transactions will appear.

Additionally, response files can manually be archived by the user at any time during the 10 day period. To manually archive response files:

- 1 Check the box to the left of the file to archive.
- 2 Click Archive Files.
- 3 A window will appear. If you do not want to compress the file, leave the filename blank. Click **OK**.

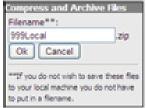

If you want to compress the file enter a filename and click **OK**.

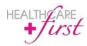

Archived response files will be available for viewing for all files that have been received through *first*CONNECT after service is implemented.

## File Manager Menu Buttons

Three buttons will display on the top left of the screen:

- • Add Submitter. When clicked a dialog will display in which you can enter new Submitter information to request activation for.
- Check on the status of your claim files. When clicked the Claim File Reconciliation page will display.
- Medicare System Messages. When clicked a window will display with any messages from Receivers.

At the top right of the screen will display. When clicked, a calendar will appear, allowing you to select the specific **Submitter** and **Log Date** to display data for.

| elect<br>ubmitter: HCFDemo V |                |    |    |     |    |    |  |
|------------------------------|----------------|----|----|-----|----|----|--|
| 0                            | September 2014 |    |    |     |    |    |  |
| Su                           | Мо             | Tu | We | Th  | Fr | Sa |  |
|                              | - 1            | 2  | 3  | - 4 | 5  | 6  |  |
| 7                            | 8              | 9  | 10 | 11  | 12 | 13 |  |
| 14                           | 15             | 16 | 17 | 18  | 19 | 20 |  |
| 21                           | 22             | 23 | 24 | 25  | 26 | 27 |  |
| 28                           | 29             | 30 |    |     |    |    |  |

# **Reconciliation Manager**

The Reconciliation Manager will display information for claims that have been submitted, allowing you to quickly see the status of submitted claims.

When the File Transfer default is set to Claim File Reconciliation Page (see page 11 for further details on File Transfer default) and the File Transfer button is clicked on the Home page, the Claim File Reconciliation screen will display.

|                 |                          |              | Cla              | aim File Reco           | nciliation              |          |          |                |         |
|-----------------|--------------------------|--------------|------------------|-------------------------|-------------------------|----------|----------|----------------|---------|
|                 |                          |              |                  |                         |                         |          |          | Show           | Hide    |
| Receiver        | 837 Sent                 | Claims       | Billed           | 999                     | 277                     | Accepted | Rejected |                |         |
| Payment reciev  | ed for 431244312         | on date 7/15 | /2014 3:28:43 PM | I                       |                         |          |          |                | C       |
| Payment reciev  | ed for 431244312 (       | on date 7/15 | /2014 3:28:43 PM | I                       |                         |          |          |                | C       |
| WPS             | 6/23/2014<br>1:08:59 PM  | 10           | \$500.00         | 6/26/2014 4:32:19<br>PM | 6/26/2014 4:31:54<br>PM | 65       | 18       | <u>999</u> 277 | C       |
| WPS             | 6/23/2014<br>1:08:59 PM  | 10           | \$500.00         | 6/26/2014 4:40:35<br>PM |                         |          |          | <u>999</u>     | C       |
| WPS             | 6/23/2014<br>1:08:59 PM  | 10           | \$500.00         |                         |                         |          |          |                | C       |
| Payment reciev  | ed for 431244312 (       | on date 6/23 | /2014 1:08:59 PM | l .                     |                         |          |          |                | C       |
| Payment reciev  | ed for 98765 on da       | te 6/23/2014 | 1:08:59 PM       |                         |                         |          |          |                | C       |
| Highmark        | 6/22/2014<br>12:06:45 PM |              |                  |                         |                         |          |          |                | C       |
| Payment reciev  | ed for 431244312 (       | on date 6/21 | /2014 1:05:59 PM | 1                       |                         |          |          |                | C       |
| Previous 1 Next |                          |              |                  |                         |                         |          |          | Late           | Rejecte |

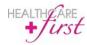

firstCONNECT Users Guide If the File Transfer default is set to File Manager Page (see page 11 for further details on File Transfer

default) you will need to click at the top left of the screen to access the **Claim File Reconciliation** screen.

A file folder will display in the top left corner of the screen. When is clicked, you will return to the **File Manager** page.

The top right corner of the screen will contain the option to **Show** or **Hide** details for each batch of files that was transferred. Additionally, the option to show or hide each individual batch of files is available by clicking **O** or **O** to expand or hide details.

The **Claim File Reconciliation** screen will contain information regarding each batch of files that have been transferred.

Hidden batch files will display information regarding if the payment was received including the batch number, and date and time the payment was received.

Expanded batch files will contain the following:

- Receiver name
- Date and time the 837 file was transferred
- Number of claims included in the file that was transferred
- The amount that was billed
- The date and time the 999 file was transferred
- The date and time the 277 file was transferred
- Number of claims accepted
- Number of claims rejected
- Links to view the files

Files that were late will display with yellow shading in the applicable box. Files that were rejected will display with red shading in the applicable box.

# **Downloading Response Files**

Response files are automatically stored and auto archived in *first*CONNECT. 999 and 277CA files will not need to be downloaded unless you want to store a copy of the files on your hard drive. ERN/835 files will not be able to be viewed in *first*CONNECT. In **Settings** you can select the option to receive an email notification when 835 files are ready for download (See page 11 for further details). If you use Enterprise Edition and have ERA activated, you can import the file into Enterprise Edition. Follow the steps below to download files, then follow the normal steps to import the ERN/835 files into Enterprise Edition.

To download 835 files (or 999 and 277CA files if you wish to store them on your hard drive):

- 1 Expand the inbound folder to see a list of all response files.
- 2 Click the blue hyperlink for the file to be downloaded.
- 3 A File Download window will appear. Click **Open** or **Save**.
- 4 If you click **Open**, downloaded files will appear as shown below.

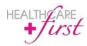

| Contraction of the second second seco | thti-sanda 277ca 😸 🔁 🖬                |
|----------------------------------------------------------------------------------------------------|---------------------------------------|
| 🙀 Favorites 🛛 🚔 🛺 CRM 🕩 Twitter                                                                                                    |                                       |
| Http://prekve.payer/rk.com/F1/F1_main_args/?dovrf                                                                                                    | 9                                     |
| 134 00 127 500 120 120 120 120 120 120 120 120 120 1                                                                                                    | +091004+1250+**+00801+000000001+1+B+> |

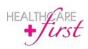

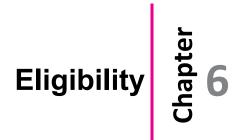

*first*CONNECT generates a 270 eligibility transaction request based off of the patient information entered in the Eligibility Inquiry screen. *first*CONNECT then accesses CMS' HIPPA Eligibility Transaction System (HETS) which is available 24 hours a day, 7 days a week. CMS sends back a 271 Eligibility response file that *first*CONNECT translates into an Eligibility report.

To access Eligibility:

- 1 On the main *first*CONNECT screen click the **Eligibility** module icon.
- 2 The Eligibility Inquiry screen will appear as shown below.

| >                         | Eligibility Inqui        |                                        |
|---------------------------|--------------------------|----------------------------------------|
|                           | Name - Your Facility NPI | - 999999999999999999999999999999999999 |
| HICN/Member Id * 13245678 | 39                       |                                        |
| Last Name                 | First Name               | Date of Birth                          |
| Doe                       | John                     | 06/24/1971                             |
| Date Type                 | From                     | Thru                                   |
| Plan Date v               | 3/27/2011                | 10/27/2013                             |
|                           | Get Eligibility          |                                        |

- 3 Type the **HICN/Member Id** (required field).
- 4 Type the Last Name, First Name, and Date of Birth (two of these three fields are required).
- 5 The **Date Type**, **From**, **Thru**, **Code 1**, **Code 2**, and **Code 3** fields are automatically set so that the maximum values/data are retrieved in the Eligibility response.
- 6 Click Get Eligibility.
- 7 The Eligibility response will appear in a new browser tab.

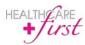

The *first*CONNECT Eligibility module will give the user control over which Preventive Care code filters are used when requesting benefit information for selected services. These code sets can be accessed from

the **Eligibility Inquiry** page by clicking on the pencil icon *at the top right of the screen.* The following screen will appear.

| 3 | Eligibility Inquiry                                                 |    |
|---|---------------------------------------------------------------------|----|
|   | Name - Family Home Care NPI - 1871599571                            |    |
|   |                                                                     |    |
|   | Preventive Care Codes                                               |    |
|   | Initial Preventive Physical Examination (IPPE)                      |    |
|   | G0402: Initial Preventive Physical Examination(IPPE)                |    |
|   | G0403: EKG for IPPE                                                 |    |
|   | G0404: EKG tracing for IPPE                                         |    |
|   | G0405: EKG interpret & report for IPPE                              |    |
|   | ✓ Annual Wellness Visit (AWV)                                       |    |
|   | G0438: Initial visit                                                |    |
|   | G0439: Subsequent visit                                             |    |
|   | UltraSound Screening for Abdominal Aortic<br>Aneurysm (AAA)         |    |
|   | G0389: Ultrasound exam AAA screening                                |    |
|   | Cardiovascular Screening Blood Tests                                |    |
|   | 80061: Lipid panels                                                 |    |
|   | 82465: Cholestrol                                                   |    |
|   | 83718: Lipoprotein                                                  |    |
|   | 84478: Triglycerides                                                |    |
|   | ☑ Diabetes Screening Tests                                          |    |
|   | 82947: Glucose; quantitative, blood (except reagent strip)          |    |
|   | 82950: Glucose; post-glucose dose (includes glucose)                |    |
|   | 82951: Glucose; tolerance test (GTT), 3 specimens (includes glucose | 2) |

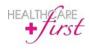

All Eligibility Inquiries will be set with default Preventive Care codes available in the 270 and 271 files. Only codes being used in the inquiry will appear in the file. Preventive Care codes can be customized as well, changing the default codes for the selected customer.

To edit Preventive Care codes:

- 1 Click *at the top right of the Eligibility Inquiry screen.*
- 2 To add codes to the inquiry, simply check the box next to the heading of the section of applicable codes to be added. To remove codes from the inquiry, simply uncheck the box next to the heading of the section of applicable codes to be removed.
- 1 After adjustments are completed, click **Save Preventive Codes** to continue.
- 2 Codes selected and saved will now be the default codes for the selected customer for all future Eligibility requests.
- **3** A screen will appear allowing the user to review the changes made on the previous screen, as shown below.

| 0                                                                                                    | Eligibility Inquiry     |                                                                                                    |  |  |  |  |  |
|----------------------------------------------------------------------------------------------------|-------------------------|----------------------------------------------------------------------------------------------------|--|--|--|--|--|
| 1                                                                                                    | Name - Your Facility NR | 999999999999999999999999999999999999999                                                                                |  |  |  |  |  |
|                                                                                                    | Save Preventive Code    | 5                                                                                                    |  |  |  |  |  |
| urrent Preventive Codes:                                                                                                    | Newly Added Codes:      | Removed Codes:                                                                                                    |  |  |  |  |  |
| - C0402, C0403, C0404, C0405<br>- subst: 2045, 2311, 6447,<br>- C0122, C0143, C0144, C0145, C0147,<br>- C0122, C0143, C0144, C0145, C0147,<br>- C0148, 2030, C0091<br>- C0192, C0103<br>- C0102, C0103<br>- C0148,<br>- C0148<br>- C0445<br>- C0445<br>- C0445 | • G0389                 | <ul> <li>G0438, G0439</li> <li>83247, 22556, 22551</li> <li>G0144, G0105, G0106, G0120, G0121, G0328, 82270</li> </ul> |  |  |  |  |  |

- 4 After reviewing the updated information, click **Save Preventive Codes**.
- 5 You will be returned to the Eligibility home page.

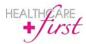

# **Viewing Previous Eligibility Reports**

All Eligibility responses that have previously been pulled can be viewed.

To view previous Eligibility responses:

1

- On the Eligibility Inquiry screen click .
- 2 The Eligibility Manager screen will appear with a list of previous responses.

| ĸ                      | Eligibilit    | ty Manager |                                 |   |   |
|------------------------|---------------|------------|---------------------------------|---|---|
| earch by Member ID Sea | ırch          | Selec      | t by Status: CMS Report Success |   |   |
| Name                   | Date of Birth | Member ID  | Timestamp                       |   |   |
| Baker                  | 8/12/1935     | 156973596D | 7/9/2013 9:56:34 AM             | ρ | C |
| Callaway               | 4/18/1940     | 639875698A | 7/9/2013 9:56:16 AM             | P | ( |
| Johns                  | 4/25/1950     | 369785423D | 6/6/2013 3:37:16 PM             | ρ | 0 |
| Lake                   | 11/30/1932    | 968765238A | 5/8/2013 1:13:58 PM             | Q | ( |
| Little                 | 11/30/1943    | 369857215B | 5/5/2013 2:22:13 PM             | ρ | 0 |

- 3 Click P on the row of the response file that you wish to view.
- 4 If the Previous Responses list is long, you can click the **Select by Status** drop-down menu to filter the list to display only the status types that you wish to view. (See below for further information on Status Types.)
- 5 To go back to the Eligibility Inquiry screen click .

# **Retrigger Report Request**

All Eligibility Requests can be triggered from a previous request to generate a new Eligibility Report without re-entering all of the patient information.

To re-generate an Eligibility Report:

- 1 On the Eligibility Manager screen click C on the row of the response file that you wish to regenerate.
- 2 The re-generated report will appear on a new browser tab on your screen. The report can be saved or printed from the screen that appears.

# **Status Types**

Eligibility includes four response status types. These status types explain the type of response received, and allow you to filter previous responses by status.

The four status types include:

- CMS Report Success Your Eligibility request was processed and successfully converted to a report.
- Eligibility Entry Error One of the pieces of data you entered about the patient does not match what CMS has in the Common Working File.

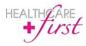

- Failed CMS Report Your Eligibility request was received, but there was an error converting it to a readable report.
- Failed CMS Response Your Eligibility request was received from CMS, but there was an error retrieving the 271 response and no report was generated.
- Eligibility Transaction Error No Eligibility 271 response was received due to an error from CMS.

# **Printing Eligibility**

After you click **Get Eligibility** and the response appears on the screen, you will have the ability to print the response.

To print the Eligibility response:

1 After the response appears two icons will appear on the top right of the screen.

```
2 Click 🚞 .
```

3 A Print window will appear. Click **Print**.

# **Saving Eligibility**

After you click **Get Eligibility** and the response appears on the screen, you will have the ability to save the response.

To save the Eligibility response:

- 1 After the response appears two icons will appear on the top right of the screen.
- 2 Click 🗂.
- 3 Different browser versions will pop up various windows. You may need to click Save and/or Open for the response to appear in a new tab.
- 4 The response will appear in a new browser tab.
- 5 Click <sup>1</sup> on the browser toolbar to print the report.

# **Viewing Eligibility Responses**

Eligibility responses that do not contain errors will contain several categories of information if they are entered, including the following:

#### Agency/User

The Agency/User section appears as follows:

| Agency/User        |                          |                      |                   |
|--------------------|--------------------------|----------------------|-------------------|
| Agency:            | ABC Home HEALTHCAREfirst | Provider:            | 111111            |
| firstCONNECT User: | Jane Doe                 | Date/Time Requested: | 5/31/2012 1:55 PM |

#### Subscriber

The Subscriber section appears as follows:

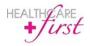

| Subscriber |                  |                 |            |
|------------|------------------|-----------------|------------|
| Name:      | Johns, Elizabeth | Date of Birth:  | 7/29/1921  |
| Gender:    | F                | HICN/Member Id: | 496093871A |

# Eligibility

The Eligibility section appears as follows:

| Eligibility                     |                        |                                   |  |
|---------------------------------|------------------------|-----------------------------------|--|
| Part A Effective Date:          | 7/1/1986               | Part A Termination Date:          |  |
| Part B Effective Date:          | 7/1/1986               | Part B Termination Date:          |  |
| Inactive Period Effective Date: |                        | Inactive Period Effective Date:   |  |
| Beneficiary Address Line 1:     | 1234 West Ozark Avenue | ESRD Benefit Desc. Svc Type Code: |  |
| Beneficiary Address Line 2:     |                        | ESRD Transplant DC Date:          |  |
| Beneficiary City:               | Ozark                  | ESRD Effective Date:              |  |
| Beneficiary State:              | MO                     |                                   |  |

| Report Item                        | Description                                                                                                    |
|------------------------------------|----------------------------------------------------------------------------------------------------|
| Part A Effective Date              | A date that indicates the start of eligibility for Medicare Part A benefits.                                                                                         |
| Part A Termination Date            | A date that indicates the termination of eligibility for Medicare<br>Part A Benefits. No date in this field means Medicare Part A<br>eligibility has not terminated. |
| Part B Effective Date              | A date that indicates the start of eligibility for Medicare Part B benefits.                                                                                         |
| Part B Termination Date            | A date that indicates the termination of eligibility for Medicare<br>Part B benefits. No date in this field means Medicare Part B<br>eligibility has not terminated. |
| Inactive Period Effective Date     | A date that indicates the start of an inactive period due to unlawful, deported, or incarcerated reasons.                                                            |
| Inactive Period Termination Date   | A date that indicates the end of an inactive period due to unlawful, deported, or incarcerated reasons.                                                              |
| Beneficiary Address Line 1, Line 2 | The address line of the subscriber (beneficiary), if available.                                                                                                    |
| Beneficiary City                   | The city of the subscriber (beneficiary), if available.                                                                                                    |
| Beneficiary State                  | The state of the subscriber (beneficiary), if available.                                                                                                    |
| Beneficiary Zip                    | The zip code of the subscriber (beneficiary), if available.                                                                                                    |
| ESRD Effective Date                | The date that indicates the start of eligibility for ESRD services.                                                                                                  |
| ESRD Benefit Desc. Svc Type Code   | The Type of Dialysis (14 or 15) services that are being rendered.                                                                                                    |
| ESRD Transplant DC Date            | The Date the Transplant services were discharged.                                                                                                    |

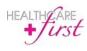

### -3436trdDeductible

The Deductible section appears as follows:

| Deductible                                            |                                                                                                    |  |  |  |
|-------------------------------------------------------|----------------------------------------------------------------------------------------------------|--|--|--|
| Blood Calendar year: 1/1<br>OT Cap Calendar year: 1/1 | /2012 - 12/31/2012       Part B Remaining Deductible Amount:       \$0         /2012 - 12/31/2012       Blood Number of Units Remaining:       3         /2012 - 12/31/2012       OT Cap Remaining Amount:       \$1880         /2012 - 12/31/2012       PT & ST Cap Remaining Amount:       \$1880         /2012 - 12/31/2012       PT & ST Cap Remaining Amount:       \$1880         Pulmonary Rehab. Sessions Remaining (P):       72         Cardiac Rehab. Sessions Remaining (P):       0         Int. Cardiac Rehab. Sessions Remaining (P):       0 |  |  |  |
| Report Item                                           | Description                                                                                                    |  |  |  |
| Part B Deductible Year                                | The calendar year associated with the remaining deductible amount.                                                                                                    |  |  |  |
| Part B Remaining Deductible<br>Amount                 | Medicare Part B remaining deductible amount associated with the calendar year indicated.                                                                                                    |  |  |  |
| Blood Calendar Year                                   | The calendar year associated with the remaining deductible amount.                                                                                                    |  |  |  |
| Blood Number of Units Remaining                       | The Blood Deductible units remaining associated with the calendar year indicated.                                                                                                    |  |  |  |
| OT Cap Calendar Year                                  | The calendar year associated with the remaining capitation amount.                                                                                                    |  |  |  |
| OT Cap Remaining Amount                               | Occupational Therapy remaining amount associated with the calendar year indicated.                                                                                                    |  |  |  |
| PT & ST Cap Calendar Year                             | The calendar year associated with the remaining capitation amount.                                                                                                    |  |  |  |
| PT & ST Cap Remaining Amount                          | Physical and Speech Therapy remaining amount associated with the calendar year indicated.                                                                                                    |  |  |  |
| Pulmonary Rehab. Sessions<br>Remaining (T)            | The number of Pulmonary Rehabilitation sessions remaining for the Technical Component.                                                                                                    |  |  |  |
| Pulmonary Rehab. Sessions<br>Remaining (P)            | The number of Pulmonary Rehabilitation sessions remaining for the Professional Component.                                                                                                    |  |  |  |
| Cardiac Rehab. Sessions Remaining<br>(T)              | The number of Cardiac Rehabilitation sessions remaining for th Technical Component.                                                                                                    |  |  |  |
| Cardiac Rehab. Session Remaining (P)                  | The number of Cardiac Rehabilitation sessions remaining for the Professional Component.                                                                                                    |  |  |  |
| Int. Cardiac Rehab. Sessions<br>Remaining (T)         | The number of Intensive Cardiac Rehabilitation sessions remaining for the Technical Component.                                                                                                    |  |  |  |
| Int. Cardiac Rehab. Sessions<br>Remaining (P)         | The number of Intensive Cardiac Rehabilitation sessions remaining for the Professional Component.                                                                                                    |  |  |  |

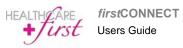

### Part A Hospital/SNF

The Part A section contains all information for Medicare Part A plans and appears as follows:

|         | A Hospit  | Hospital  |         | •         |          |        |           |        |           |            |           |          |        |
|---------|-----------|-----------|---------|-----------|----------|--------|-----------|--------|-----------|------------|-----------|----------|--------|
| Plans:  |           | Full Days | \$per   | Coin Days | \$per    |        |           |        | Full Days | s \$per    | Coin Days | \$per    |        |
|         | 2014      | 60        | \$0.00  | 30        | \$304.00 | -      |           | 2014   | 20        | \$0.00     | 80        | \$152.00 |        |
|         | 2013      | 60        | \$0.00  | 30        | \$296.00 |        |           | 2013   | 20        | \$0.00     | 80        | \$148.00 |        |
|         | 2012      | 60        | \$0.00  | 30        | \$289.00 |        |           | 2012   | 20        | \$0.00     | 80        | \$144.50 |        |
|         | DOEBA     | DOLBA     | Full Re | um Cain   | Rem.     | A      | DOEBA     | DOL    |           | ull Rem.   | Coin R    |          | Amount |
| Spells: | DUEDA     | DOLDA     | Full Re | an. Com   | Rem.     | Amount | DUEDA     | DOL    | DA F      | uli kelli. | Com R     | em.      | Amount |
|         | 5/17/2013 | 5/18/2013 | 59 of ( | 60 30     | of 30    | \$0.00 | 5/17/2013 | 5/18/2 | 2013      | 20 of 20   | 80 of 8   | 30       | \$0.00 |

| Report Item        | Description                                                                                        |
|--------------------|----------------------------------------------------------------------------------------------------|
| Hospital Full Days | Number of full days spent in the hospital YTD under a Medicare Part A plan.                        |
| Hospital \$per     | Dollar amount spent per full day spent in the hospital YTD under a Medicare Part A plan.           |
| Hospital Coin Days | Number of Hospital days assessed coinsurance per benefit period under a Medicare Part A plan.      |
| Hospital \$per     | Dollar amount applied to Hospital coinsurance per benefit period under a Medicare Part A plan.     |
| SNF Full Days      | Number of full days spent in a skilled nursing facility under a Medicare Part A plan.              |
| SNF \$per          | Dollar amount spent per full day spent in a skilled nursing facility under a Medicare Part A plan. |
| SNF Coin Days      | Number of SNF days assessed coinsurance per benefit period under a Medicare Part A plan.           |
| SNF \$per          | Dollar amount applied to SNF coinsurance per benefit period under a Medicare Part A plan.          |
| DOEBA              | The date of the earliest billing activity for the spell of illness.                                |
| DOLBA              | The date of the latest billing activity for the spell of illness.                                  |
| Full Rem.          | Number of full days reimbursement was received for.                                                |
| Coin Rem.          | Number of days assessed coinsurance.                                                               |
| Amount             | Full dollar amount of reimbursement.                                                               |

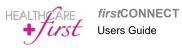

#### Preventative

The Preventative section contains all preventative care and appears as follows:

#### Preventative

Smoking Cessation Sessions Remaining: 8

Smoking Cessation Next Session Date:

Prev. HCPCS Code G0439-Annual Wellness Visit (AWV) G0438-Annual Wellness Visit (AWV) Prev. Next Professional Date 1/1/2011 1/1/2011 Prev. Next Technical Date 1/1/2011 1/1/2011

| Report Item                             | Description                                                                                                    |  |  |  |
|-----------------------------------------|----------------------------------------------------------------------------------------------------|--|--|--|
| Smoking Cessation Sessions<br>Remaining | Number of Smoking/Tobacco Cessation Counseling Sessions remaining for a subscriber.                                                            |  |  |  |
| Smoking Cessation Next Session<br>Date  | The next available begin date for Smoking/Tobacco Cessation<br>Counseling Session program if there are no sessions in their<br>current period. |  |  |  |
| Prev. HCPCS Code                        | A Healthcare Common Procedure Coding System (HCPCS) code.                                                                                      |  |  |  |
| Prev. Next Professional Date            | The date a subscriber is next eligible for professional services associated with the indicated HCPCS code.                                     |  |  |  |
| Prev. Next Technical Date               | The date a subscriber is next eligible for technical services associated with the indicated HCPCS code.                                        |  |  |  |

#### Plan Coverage

The Plan Coverage section appears as follows:

| Plan Coverage     |                                       | _          |                          |
|-------------------|---------------------------------------|------------|--------------------------|
| Enrollment Date : | 1/1/2012                              | Term Date: |                          |
| Type:             | Preferred Provider Organization (PPO) | Option:    | MCO Bill Option Code C   |
| Name              | Humana Insurance Company              | ID:        | H0939 879                |
| Address Line 1    | 1100 Insurance Blvd.                  | Telephone: | 2120C, N402, (Hower 148) |
| Address Line 2:   |                                       | Zip:       | 697586384                |
| City:             | St. Louis                             | Website    | www.humana-medicare.com  |
| State:            | MO                                    |            |                          |

| Report Item     | Description                                                                                                    |
|-----------------|----------------------------------------------------------------------------------------------------|
| Enrollment Date | The date that indicates the start of enrollment to the coverage plan.                                                                                                    |
| Туре            | A full plan description followed by Plan Type Code:<br>HM — Health Maintenance Organization Medicare Non Risk<br>HN — Health Maintenance Organization Medicare Risk<br>IN — Indemnity<br>PR — Preferred Provider Organization |

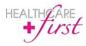

|                   | PS — Point of Service                                                                                                    |
|-------------------|----------------------------------------------------------------------------------------------------|
|                   | Part D — Pharmacy                                                                                                    |
| Name              | A descriptive name of the beneficiary's insurance coverage organization.                                                                                     |
| Address Line 1, 2 | The Coverage Plan's Address lines.                                                                                                    |
| City              | The Coverage Plan's City Address.                                                                                                    |
| State             | The Coverage Plan's State Address.                                                                                                    |
| Term Date         | The date that indicates the termination of enrollment to the coverage. No date in this field means the plan enrollment has not terminated.                   |
| Option            | The bill option code of the Plan Type. This field only applies to plan types HM, HN, IN, PPO, and PS. This field will not be displayed for Part D plan type. |
| ID                | The contract number followed by the plan number (if on file).                                                                                                |
| Telephone         | The Coverage Plan's Contract Telephone Number (if on file) displayed as XXX-XXX-XXXX.                                                                        |
| Zip               | The Coverage Plan's Zip Code.                                                                                                    |
| Website           | Contract Plan's website address that will provide information on the subscriber's insurance.                                                                 |

### Medicare Secondary Payer

The Medicare Secondary Payer section will contain Secondary Payer information if there is any entered and appears as follows:

| Medicare Secondary Payer |                 |
|--------------------------|-----------------|
| Effective Date:          | Address Line 1: |
| Termination Date :       | Address Line 2: |
| Insurer Name:            | City:           |
| Policy Number:           | State:          |
| Type of Primary Insur:   | Zip:            |

| Report Item           | Description                                                                                                    |
|-----------------------|----------------------------------------------------------------------------------------------------|
| Effective Date        | The date that indicates the start of the primary insurer's coverage.                                                                                          |
| Termination Date      | The date that indicates the termination of the primary insurer's coverage. No date in this field means primary insurance coverage has not terminated.         |
| Insurer Name          | The name of the insurance company.                                                                                                    |
| Policy Number         | The primary insuring organization's policy number for the Medicare beneficiary.                                                                               |
| Type of Primary Insur | The type code and description of the Primary Insurance Plan:<br>12 — Medicare Secondary Working Aged Beneficiary or spouse<br>with Employer group health plan |

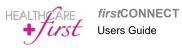

|                    | <ul> <li>13 — Medicare Secondary End Stage Renal Disease</li> <li>Beneficiary in the 12 month coordination period with and</li> <li>Employer group health plan</li> <li>14 — Medicare Secondary No-Fault insurance including auto is primary</li> <li>15 — Medicare Secondary Workers Compensation</li> <li>16 — Medicare Secondary Public Health Service or other</li> <li>Federal Agency</li> <li>41 — Medicare Secondary Black Lung</li> <li>42 — Medicare Secondary Veteran's Administration</li> <li>43 — Medicare Secondary Disabled Beneficiary under age 65</li> </ul> |
|--------------------|----------------------------------------------------------------------------------------------------|
|                    | with Large Group Health Plan<br>47 — Medicare Secondary other liability insurance is primary<br>WC — Workers Compensation Medicare Set aside<br>arrangement.                                                                                                    |
| Address Lines 1, 2 | The address Line of the insurance company.                                                                                                    |
| City               | The city of the insurance company.                                                                                                    |
| State              | The state of the insurance company.                                                                                                    |
| Zip                | The Zip Code of the insurance company.                                                                                                    |

### Home Health Certification

The Home Health Certification section appears as follows:

| Home Health Certification                       |                                                                                            |
|-------------------------------------------------|--------------------------------------------------------------------------------------------|
| Certification: G0180<br>Re-Certification: G0179 | Certification Date:1/4/2011Re-Certification Date:2/28/2012                                 |
| Report Item                                     | Description                                                                                |
| Certification                                   | The HCPCS code used when the subscriber became certified for home health care services.    |
| Certification Date                              | The date the subscriber was certified to receive home health care services.                |
| Re-Certification                                | The HCPCS code used when the Beneficiary became recertified for home health care services. |
| Re-Certification Date                           | The date the beneficiary was recertified to receive home health care services.             |

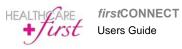

#### Home Health

П

The Home Health section appears as follows:

| Home Health                                                                                        |                                                            |            |                         |                                             |                                        |                                       |                                        |
|----------------------------------------------------------------------------------------------------|------------------------------------------------------------|------------|-------------------------|---------------------------------------------|----------------------------------------|---------------------------------------|----------------------------------------|
| <u>Start Date</u><br>2/28/2012<br>12/30/2011                                                       | <u>End Date</u><br>4/27/2012<br>2/27/2012                  | DOEBA Date | DOLBA Date<br>2/27/2012 | <u>Provider #</u><br>135968456<br>135968456 | <u>Provider Name</u><br>other<br>other | <u>Contractor #</u><br>44697<br>44697 | <u>Contractor Name</u><br>PGBA<br>PGBA |
| Report Iten                                                                                        | ı                                                          |            | Descrip                 | tion                                        |                                        |                                       |                                        |
| Start Date                                                                                         |                                                            |            | The date                | e the 60-day                                | Home Health                            | episode peri                          | od started.                            |
| End Date                                                                                           | End Date The date that the Home Health episode terminated. |            |                         |                                             | ated.                                  |                                       |                                        |
| DOEBA Date The date of earliest billing activity for spell of illness.                             |                                                            |            | ness.                   |                                             |                                        |                                       |                                        |
| DOLBA Date The date of latest billing activity for spell of illness.                               |                                                            |            | SS.                     |                                             |                                        |                                       |                                        |
| Provider # Provider name and number, will show only the NPI if the Provider name is not available. |                                                            |            | NPI if the              |                                             |                                        |                                       |                                        |
| Contractor #                                                                                       | <i>‡</i>                                                   |            | A displa                | y of the Con                                | tractor numbe                          | r.                                    |                                        |
| Contractor Name A display of the Contractor name.                                                  |                                                            |            |                         |                                             |                                        |                                       |                                        |

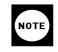

If DOEBA and DOLBA dates are not available in the 271 Eligibility file retrieved, they will not be listed on the report. It is possible to have PPS period information with no DOEBA and DOLBA information.

#### Hospice

The Hospice section appears as follows:

| Hospice        |     |            |           |           |                           |
|----------------|-----|------------|-----------|-----------|---------------------------|
| Benefit Period | F2F | Start Date | Term Date | Provider  | Revocation Code           |
| 2              |     | 2/29/2012  | 5/28/2012 | 807590700 | 0 Not revoked, open spell |
| 1              |     | 12/1/2011  | 2/28/2012 | 807590700 | 0 Not revoked, open spell |

| Report Item    | Description                                                                                                    |
|----------------|----------------------------------------------------------------------------------------------------|
| Benefit Period | The number of the Benefit Period.                                                                                       |
| F2F            | For future enhancement, currently does not display any data.                                                            |
| Start Date     | The start date of a subscriber's elected period of Hospice coverage.                                                    |
| Term Date      | The termination date of a beneficiary's elected Hospice coverage. No date in this filed means the beneficiary's elected |

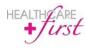

|                 | period of Hospice coverage has not terminated.                                                                                                    |
|-----------------|----------------------------------------------------------------------------------------------------|
| Provider #      | Provider name and number, will show only the NPI if the Provider name is not available.                                                                                                    |
| Revocation Code | Code indicating whether hospice coverage was terminated or<br>not. "0" indicates continuing hospice coverage. "1", "2", or "3"<br>indicates the hospice coverage was terminated (revoked). |

### Pharmacy (Part D)

The Pharmacy (Part D) section appears as follows and will only appear if the patient has a Pharmacy Part D plan:

| Pharmacy (Part D) |                                                         |                    |                       |  |  |
|-------------------|---------------------------------------------------------|--------------------|-----------------------|--|--|
| Enrollment Date:  | 8/1/2013                                                | Disenrollment Date | : 12/31/2013          |  |  |
| Contract Number   | r: H4590                                                | Plan Number:       | 012                   |  |  |
| Plan Name:        | AETNA HEALTH, INC. (TX)                                 | Plan Website:      | www.aetnamedicare.com |  |  |
| Plan Address:     | 2777 Stemmons Freeway Suite 300<br>Dallas, TX 753569440 | Plan Phone:        | 8004451796            |  |  |

| Report Item        | Description                                                              |
|--------------------|--------------------------------------------------------------------------|
| Enrollment Date    | The date that indicates the start of enrollment to the coverage plan.    |
| Disenrollment Date | The date that indicates the end of enrollment to the coverage plan.      |
| Contract Number    | The insurance company's Part D contract number.                          |
| Plan Number        | The number of the beneficiary's Part D insurance plan.                   |
| Plan Name          | A descriptive name of the beneficiary's insurance coverage organization. |
| Plan Website       | The coverage plan's website address.                                     |
| Plan Address       | The coverage plan's mailing address.                                     |
| Plan Phone         | The coverage plan's telephone number.                                    |

#### No Data Available

If no data is available for a section, the section will appear as follows:

#### **Medicare Secondary Payer**

No Medicare Secondary Payer data available

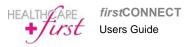